# **Auto SC Web**

**ユーザーガイド**

バージョン 1

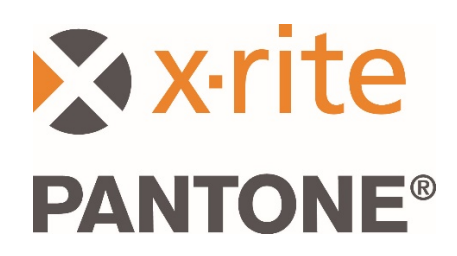

#### 内容

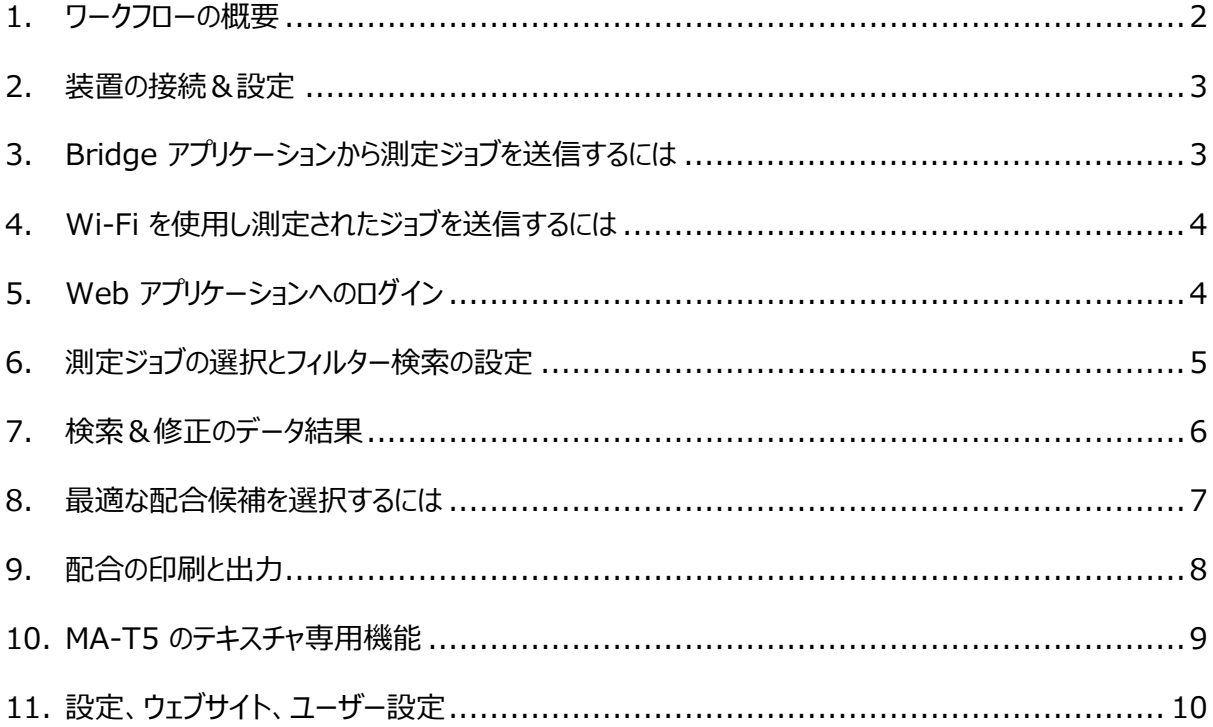

#### <span id="page-1-0"></span>1. ワークフローの概要

Auto SC (自動検索&修正アプリケーション)は自動車整備会社を対象に、ベタ色とエフェクト効果の塗料を素早 く検索・修正します。

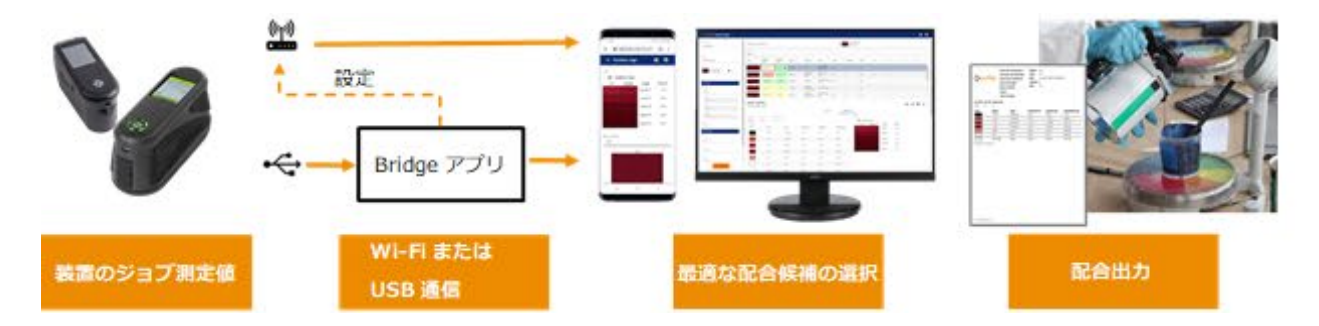

Auto SC web アプリケーションは、Wi-Fi を通して MA-3、MA-5、MA-T5 装置に送信されたジョブの測定値をサ ポートします。また USB 接続を介し、これらの装置と MA91 に Bridge (ブリッジ) アプリケーションを使用する PC にジョブを送信することも可能です。

Bridge は、装置に対する Wi-Fi 接続を設定する際にも使用するアプリケーションです。

最適な配合候補の検索/修正/選択機能は、Google Chrome または Microsoft Edge を介して Auto SC アプリケーションからアクセスします。

塗料の配合は印刷、またはディスペンサーに送信して調合/計測することが可能です。

#### <span id="page-2-0"></span>2. 装置の接続&設定

ジョブの測定値を送信する前に、装置をウェブサイトのロケーションと共に設定する必要があります。

1. アプリケーション「X-Rite Bridge」を、 Windows PC にインストールします。

アプリケーションはシステムの起動時に実行されます。 アイコンはツールバーのシステムトレイにあります。アプリ ケーションのウィンドウは、装置の接続時にも表示され ます。

2. サーバーの URL を [**設定**] タブに入力します。 X-Rite クラウド測定サービスの URL が自動的 に含まれます。 [https://72pd4a1xac.execute-api.us-](https://72pd4a1xac.execute-api.us-east-1.amazonaws.com/prod/measurements) X-Rite Bridge App  $\overline{\mathsf{h}}$  $\overline{\mathbf{x}}$ Device CONNECTED MA-3/5 (4001427) JOBS CONFIGURATION Server URL https://72pd4a1xac.execute-api.us-east-1.amazonaws.com/prod **CONFIGURE DEVICE** Loas Loading job umestamps... estimated time zo seconds... Loading job timestamps done. Setting server URL... Set server URL successfully. Loading SSL certificate.. SSL certificate loaded successfully.

3. 装置を接続すると、指定された URL に自動設定されます。

[east-1.amazonaws.com/prod/measurements](https://72pd4a1xac.execute-api.us-east-1.amazonaws.com/prod/measurements)

### <span id="page-2-1"></span>3. Bridge アプリケーションから測定ジョブを送信するには

- 1. USB を使用し、Bridge アプリケーションがロードされた PC に MA-3、MA-5、MA-T5 または MA91 を接続します。
- 2. 装置に現在ロードされている全てのジョブが、[**ジョ ブ**] のタブに表示されます。ロード時間は、保存さ れているジョブ数によって異なります。
- 3. Shift および Ctrl を押しながら、送信するジョブを マウスで選択します。ジョブは一度にいくつでもハイ ライト表示できます。
- 4. [**ジョブを送信**] をクリックします。

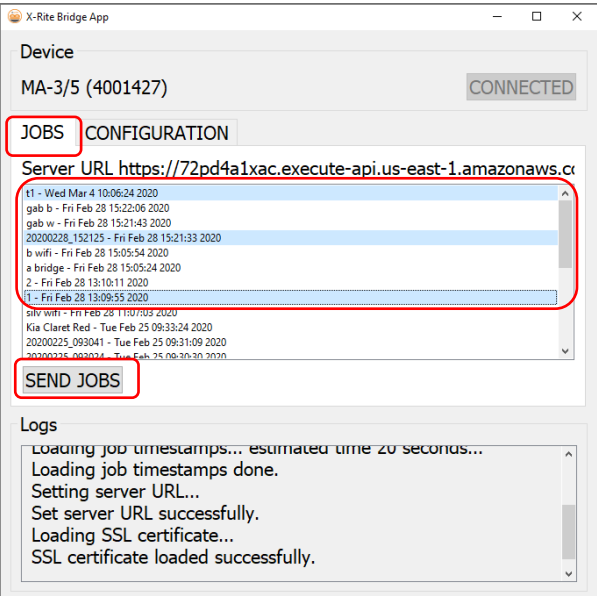

## <span id="page-3-0"></span>4. Wi-Fi を使用して測定されたジョブを送信するには

Wi-Fi 機能が搭載された装置 (MA-3、MA-5、MA-T5) には、装置から直接 web アプリケーションに 測定ジョブを送信することが可能です。

- 1. セクション 2 の手順に従って、装置を設定します。
- 2. 装置を Wi-Fi ネットワークに接続します。(装置の取扱説明書を参照)
- 3. 1 つまたは全てのジョブを選択し、クラウドボタン をクリックして測定 値を送信します。

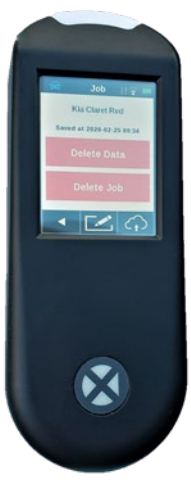

# <span id="page-3-1"></span>5. Web アプリケーションにログイン

- 1. Google Chrome™ または Microsoft Edge™ のいずれかのブラウザを開き、web アプリケーショ ンを参照します。塗料ブランド専用の URL が出力されます。
- 2. 登録されている E メールとパスワードを 入力します。これらは塗料ブランドの登 録情報です。

**注記**:アプリケーションは、Google Chrome(バージョン 80.0.x.x)または Microsoft Edge(44.18.x またはそれ 以上)がサポートされる装置で起動します。

携帯電話などの小型スクリーンには、見やす いレイアウトに自動調整されます。

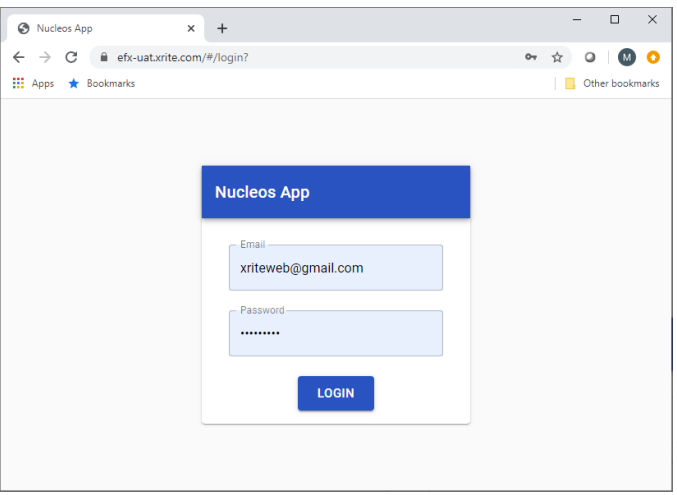

アカウントはユーザー別に、使用可能な機能を設定可能です。

- 管理者(塗料メーカー):全ての構成設定にアクセス可能
- ローカル管理者 (自動車整備会社の管理者) :ローカルユーザーに適用する、簡易構成を設 定可能
- ユーザー(自動車整備会社の作業員):設定メニューにはアクセスできません。

#### <span id="page-4-0"></span>6. 測定ジョブの選択とフィルター検索の設定

[検索] セクションは、すでに測定されたジョブの参照、フィルターの適用、検索の開始を行います。

- 1. ドロップダウンメニューから [メーカーオリジナル色] を選択します。
- 2. 装置のシリアル番号を選択します。

**注記**:リストをスクロールして参照します。最初の文字を入力すると、リスト を絞り込むことができます。

3. 実行するジョブを選択します。ジョブ名は装置に送信および保存された名 前と一致します。装置に名前が入力されなかった場合は、自動的に測定 値の日時が使用されます。

**注記**:黄色の星印は、ジョブがすでに実行されており、配合と共に保存さ れていることを表します。

ジョブを選択した後、フィルターを適用し検索結果を絞ることが可能です。

**注記**:表示されるフィルター条件は塗料データベースに依存するため、本例とは 異なります。

フィルター条件を適用/適用しないを選択します。

**注記:**適用するフィルター条件が多すぎると、一致する検索結果が少なくなった り、表示されなくなる場合があります。

フィルター条件を特定の自動車メーカー、塗料タイプ(ベタ色、メタリック、パール 等)や、薄片サイズ/テクスチャに制限すると良好です。

4. ジョブとフィルター条件を選択した後、[検索] ボタンをクリックします。

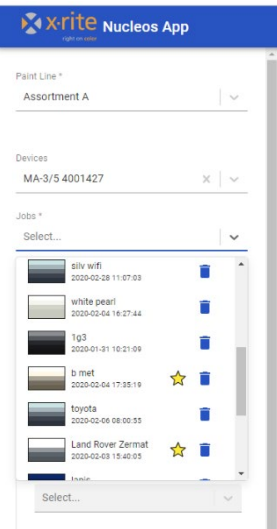

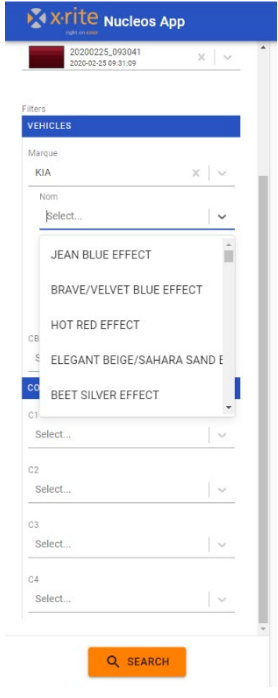

#### <span id="page-5-0"></span>7. 検索&修正のデータ結果

出力データは最適なカラーマッチングの順にランキングされ、[オリジナル] および [修正] 配合が表示されま す。それぞれの配合に予測される品質がハイライト表示されます。

- 緑=良好
- 黄色=OK
- 橙/赤=注意・警告

ハイライト表示されたボックスに 2 つの数値が 表示されます。本例は 0.4 / 25 です。

最初の数値「0.4」は、角度における Δ E と してカラーマッチがどれだけ一致するかを表し ます。値は小さいほど良好です。

数値「25」はジョブの分光形状、配合の適 合性を表し、配合の顔料が正しいものであ

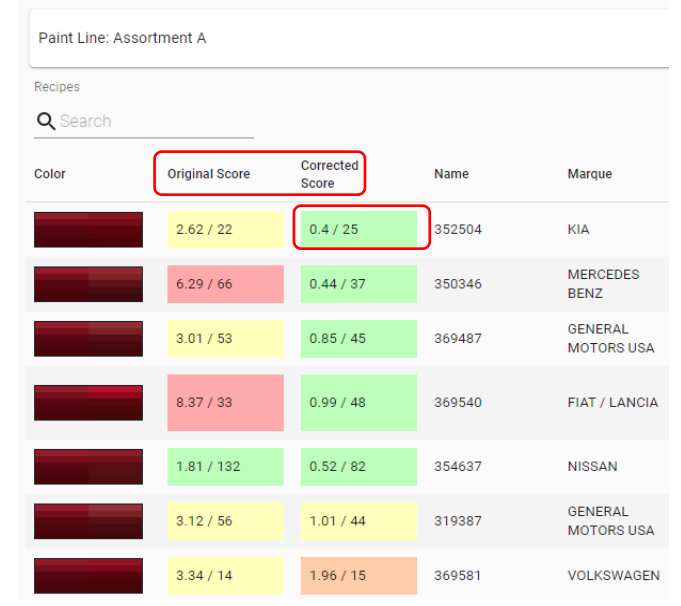

るかどうかを判断します。(形状の適合性は数値が小さいほど良好)

表示されるフィルター条件とカテゴリは、使用されている塗料データベースによって異なります。ランキング順 序は、カテゴリのヘッダーをクリックして変更することができます。また、検索ボックスの [検索/フィルター] を入 力することも可能です。

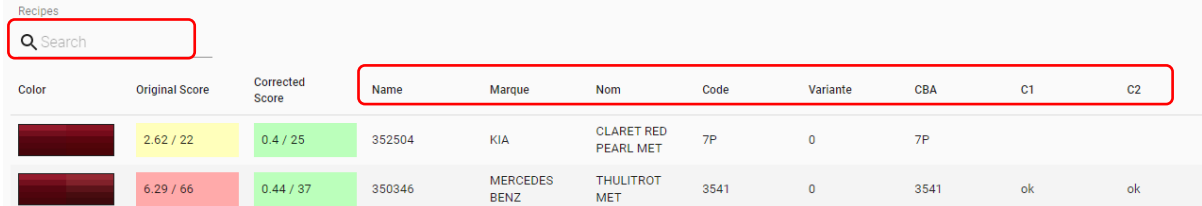

### <span id="page-6-0"></span>8. 最適な配合候補を選択するには

配合候補を選択すると、[オリジナル] または [修正] 配合に対する追加情報が表示されます。[オリジナ ル] または [修正] をクリックすると、表示情報が切り替わります。

最終決定する前に、カラースワッチのグラデーション表示、ΔE、分光グラフ、LabCh テーブルから詳細を参 照してください。

 $\overline{\square}$  $\begin{array}{|l|l|}\hline \text{\textcircled{0} Nucleos App} \\ \text{\textcircled{1}}&\Rightarrow& \text{\textcircled{C}}&\text{if~} \text{else} \text{--} \text{--} \text{--} \end{array}$  $x +$  $\overline{\phantom{0}}$  $\bullet$  $\frac{111}{111}$  Apps  $\star$  Bookm **X** X-rite Nucleos App  $\bullet$   $\bullet$ Paint Line: Assortment A Job: 20200225\_093 Paint Line Y Assortment A **Q** Sea Corrected<br>Score Color Original Score Name Marque Nom  $C$ ode Variante CBA  $\overline{c_1}$  $\overline{c}$  $\overline{c}$  $C_{4}$ MA-3/5 4001427  $\times$   $\vert$   $\vee$ KIA CLARET RED  $2.62 / 22$  $0.4 / 25$  $\overline{r}$  $7P$ 35250  $\alpha$ ☆×| v MERCEDES<br>RENZ THULITROT  $6.29 / 66$  $0.44 / 37$ 350346 3541  $\mathfrak{o}$ 3541  $\frac{1}{2}$ RED F<br>MET  $3.01 / 53$  $0.85 / 45$ GENERAL<br>MOTORS USA 369487  $-261$  $\overline{2}$  $261$  $\sim$  $0.99 / 48$ FIAT /<br>LANCIA 8.37 / 33 ROSSI<br>MARA<br>MICA 369540 106/B  $\bar{2}$ 106/BL/B Select  $NEW$ Recipe: 352504  $\sim$ sel \* 0 8 5 Primer: Leneta - white CORRECTED Selec ORIGINAL Can Size Can Uni Recine Unit variante<br>Selec Gradient view 1000  $m<sub>l</sub>$  $\mathbf{q}$ Recip Delta E Angle CBA  $45$ as15\* 1.96 Select. Color Type 45as25 0.66 COARSENES  $\overline{\phantom{a}}$ 1123 Colorant  $0.77$  $7.49$  $749$ 45as45  $0.23$ 1174 Colorant 4.36 42.68  $50.16$ r an -<br>Select.  $\vert \, \downarrow$ 45as75\* 0.56 1175  $11.40$ 111.42 161.59  $\sim$ Colorant  $0.24$ 45as110  $\bar{\psi}$ Select.  $1701$ Colorant  $13.70$ 133.94 295.53 380.27 a a 3140 Pearl 8.67 84.75 Select.  $\vert$   $\times$ ACT Clear  $0.44$ 4.32 384.59 60.66 593.13 977.73 Clea Select.  $\vert$   $\downarrow$ Recipe Cost:  $98.456$ Spectral  $\begin{array}{c} \hline 45a \sin \theta \\ 45a \sin \theta \end{array}$  $-O-job$   $-O- recipe$  $0.18$ <br> $0.15$ <br> $0.12$ <br> $0.09$  $0.06$ <br> $0.03$ LabCh Tables Job Recipe Angle Ţ.  $\Delta L^*$  $\Delta a^4$  $\Delta b'$  $AC'$ **AH**  $0.34$ 45as15 31.69 46.31 20.36 50.58 23.73  $-2.47$  $-0.69$  $-0.49$ 0.59  $1.77$ 45as25 23.52 39.12 18.92 43.46 25.81  $0.22$  $0.38$ 1.76  $0.42$ 45as45 16.14 32.59 17.30 36.89 27.96  $0.27$ 0.37  $0.15$  $0.39$ 0.05  $-1.16$  $-0.30$  $-1.16$ 45as75 13.87 30.39 16.18 34.43 28.04  $-0.38$  $0.28$ 45as110 12.07 28.09 14.22 31.48 26.85  $0.10$  $-0.10$  $0.32$  $0.06$ 0.33 Q SEARCH  $\left\vert \cdot\right\vert$ 

星のアイコンをクリックし、配合を保存します。

# <span id="page-7-0"></span>9. 配合の印刷と出力

#### 必要な量と単位を設定します。

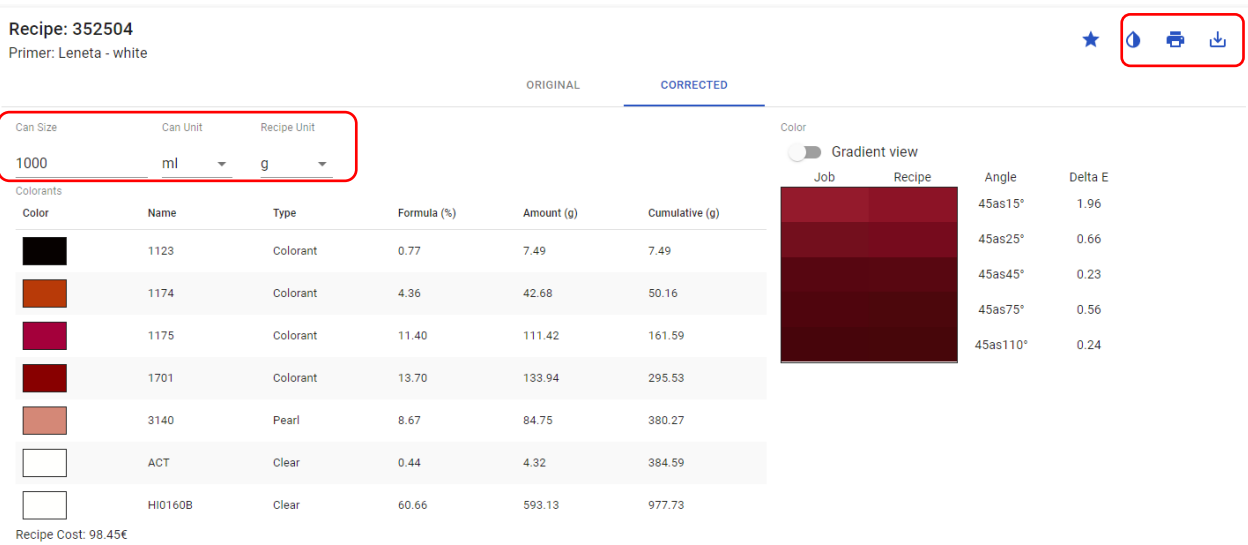

#### 配合に設定可能な内容:

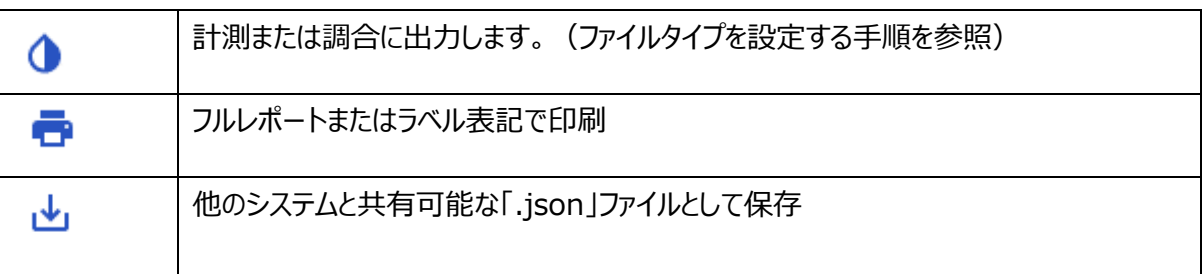

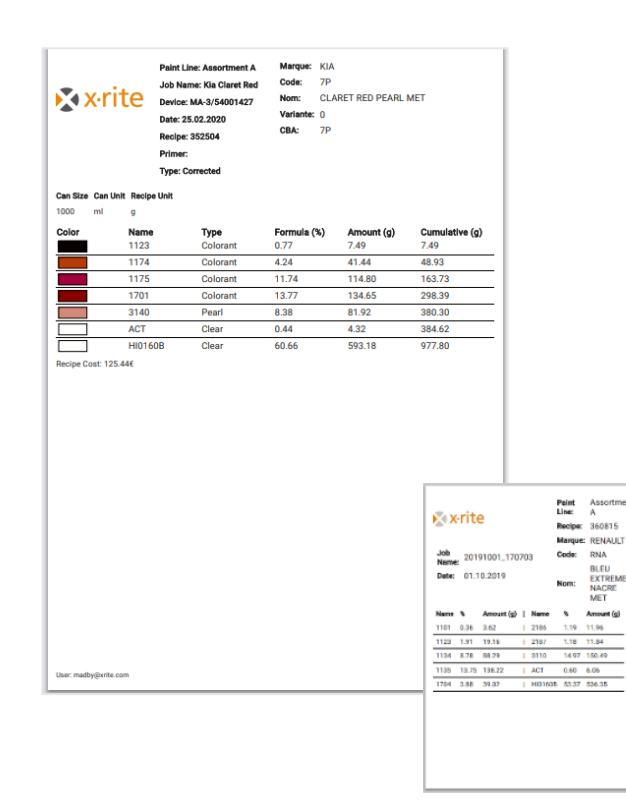

#### <span id="page-8-0"></span>10. MA-T5 のテキスチャ専用機能

MA-T5 にはテキスチャを測定し、画像を web サービスに送信する機能が備わっています。これにより、より 厳密なサンプル検証が可能になり、正確なエフェクト顔料 (例:メタリック、パール、カラーストリーム、シラリ ック、雲母)を選択することができます。

測定されたジョブまたは塗料データベースのいずれかに画像データが含まれている場合は、配合を選択した 後に表示されます。

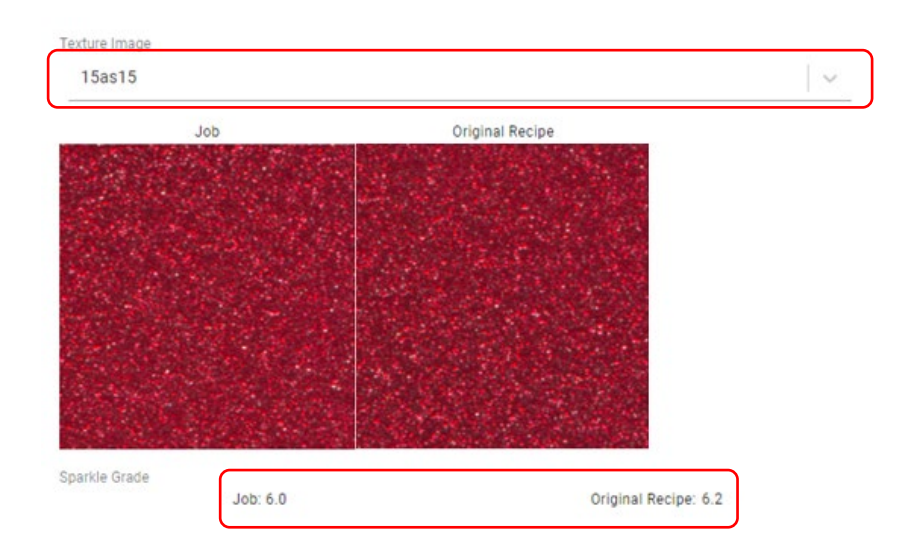

ドロップダウンリストから選択すると、それぞれの角度に対する画像が表示・比較されます。

[**粒子輝度感**] の値は、正反射角に対し表示されます。これらの値に一致させることで、エフェクト顔料に正 しい**タイプ**、**サイズ**、**濃度**が含まれているかどうかを判断できます。

[**粒子感**] の値は、15d(拡散)角度に対し表示されます。これらの値に一致させることで、エフェクト顔 料に正しい**サイズ**および**濃度**が含まれているかどうかを判断できます。

テクスチャのパッチをクリックすると拡大表示され、顔料の粒子をより厳密にチェックすることができます。

**注記**:[修正] 配合の画像は、関連された画像がないため表示されません。[オリジナル] 配合の画像が 表示されます。

# <span id="page-9-0"></span>11. 設定、ウェブサイト、ユーザー設定

[設定] へのアクセスは、各ユーザーのアクセスレベルに依存します。

[設定] メニューは、ユーザーアイコンからアクセスします。

[**テーマ**] セクションの実行内容:

- カラーテーマを選択
- ロゴを選択 **注記**:透明バッキングの「.png」ファイルが最も有効です。
- アプリケーションとブラウザのウィンドウに名前を付けます。
- ヘルプファイルのリンクを定義します。(X-Rite、カスタマイズされ たヘルプファイルやビデオを使用可能)
- [**送信**] をクリックし編集内容を保存します。

[**エンジンの設定**] は、配合がどのように生成および分類されるか を決定します。

最適な設定に関しては、エックスライト社 (info@xrite.co.jp) までご相談ください。

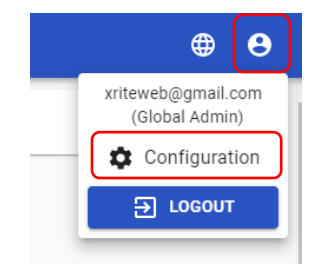

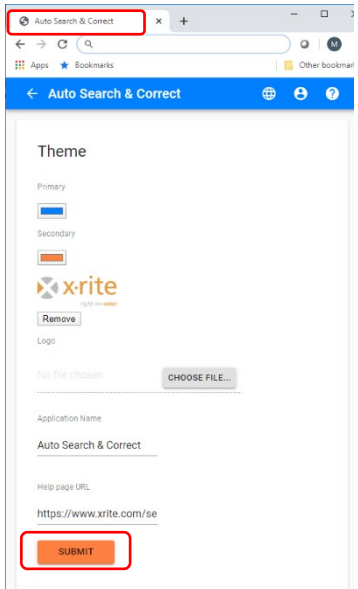

#### **Engine Configuration**

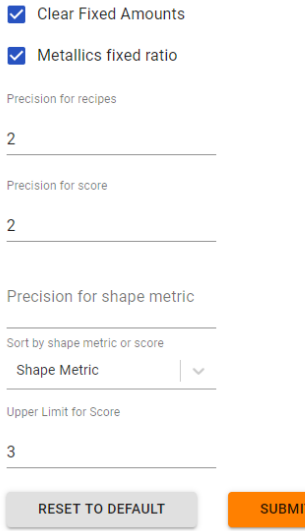

[**データベース**] 機能を使用し「.bcsqlite」ファイルをアップロード します。

管理者は web アプリケーションを使用し、この機能からデータベ ースを更新することが可能です。

[**ディスペンサー**] はテンプレート形式「.rfo」を使用し、出力ファ イルを設定します。

テンプレート「.rfo」は、質量スケールまたはディスペンサーと互換 性のある出力ファイルにフォーマットできる形式です。

[**価格**] は、メーカーオリジナル色の原材料の価格を設定します。

**注記:**管理者は、全ユーザー対象の共通価格を設定すること ができます。ローカル管理者は、自動車整備会社で使用する価 格のみを編集可能です。

Database CHOOSE FILE... UPLOAD **Dispensers** Templates  $\overline{D}$ 

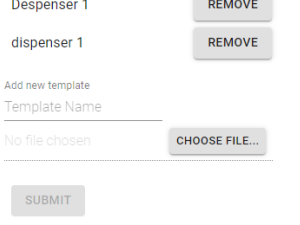

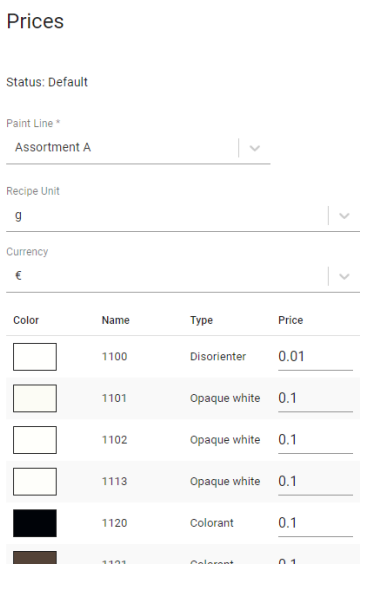

[**ログファイル**] は作業およびエラーを表示するレポートを 出力し、問題点の分析をサポートします。

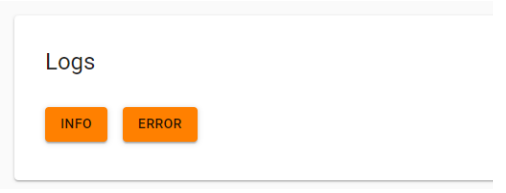